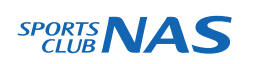

# スタジオレッスン 予約の手引き

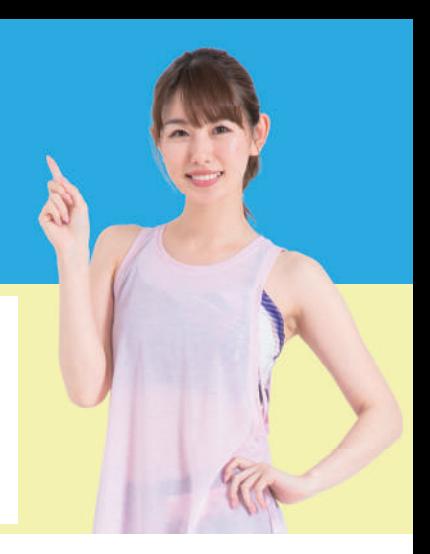

 $\bullet$ 

## まずは LINE 公式アカウントを **LINE** 汉诺与追加」してください

**STEF** 

### 予約サイトのログイン方法

(注)お客様の迷惑メール対策設定によっては、自動返信メールが届かない場合があります。下記ご確認ください。 ※「@hacomono.jp」もしくは「@go.nas-club.co.jp」からのメールを受信できるように設定をお願いいたします。 ※「パソコンからのメールを受信」を許可に設定してください。※「迷惑メール」内に入っていないかご確認ください。

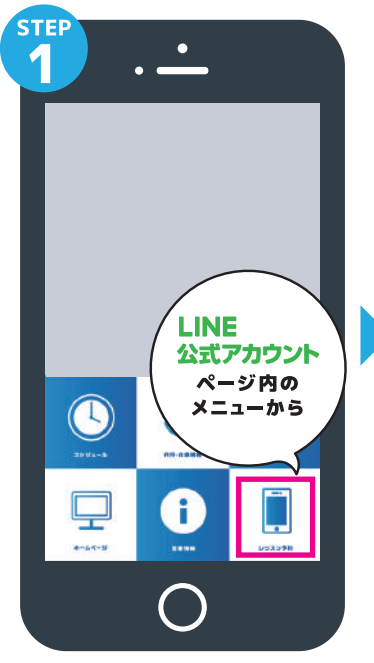

LINE公式アカウント内メニュー からレッスン予約を押します。

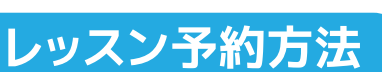

**PORT** 國  $= 1$ tes  $NAS$  $n \infty$ n m m  $\Box$ 

**新規会員登録ボタンから 必要事項を入力ください。 必要事項を入力ください。**

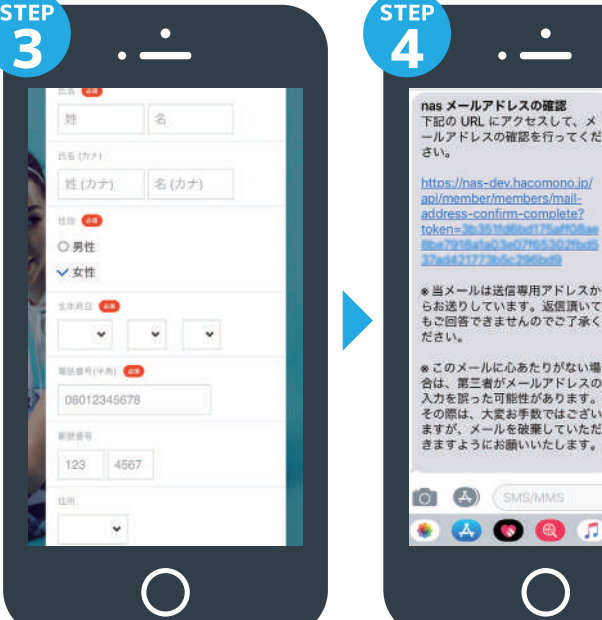

⊗このメールに心あたりがない場<br>合は、第三者がメールアドレスの<br>入力を誤った可能性があります。<br>その際は、大変お手数ではこざい<br>ますが、メールを破棄していただ<br>ますが、メールを破棄していただ **O A** *(SMS/MMS* . 80000

届いた確認用URLを押して 本登録が完了です。(注) 登録 **完了後、店舗へ連絡ください。 予約開始手続きを行います。**

#### √自分の好きなレッスンを選んでみよう!/ **STER**  $9/1+9/7$  >  $9 \text{ VUV}$  Table 02091 03191 04191 09161 09161  $9/6$  12:30 **XMUXA** スタジオ 12:20 - 13:05 六本松 **ALL FURN O FRIDA** 12:30 - 13:15 **BARRAL POW** スタジオA  $1)(2)(3)(4)(5)(6)$ **LINE** 公式アカウント  $\mathbf{u}$ )  $\boxed{12}$   $\boxed{13}$  $15$  $16$ No.14 ページ内の  $21$   $22$   $23$   $24$   $25$   $26$ メニューから  $\bigcirc$ 12:30 - 14:00  $13:25 - 14:10$  $79,07$ プラン予約 土井 **BRY2** 国ブランで予約する  $A = b + \theta \Sigma.$ 戻る 모 ÷  $\star$ 88 88  $\Omega$ 曲  $\star$ 薦  $\mathbf{Q}$  $\star$ 曲

LINE公式アカウント内メニュー からレッスン予約を押します。

スタジオと日程からご希望のレ ッスンを選択します。

レッスンを受ける場所を選んで 「予約する」を押します。

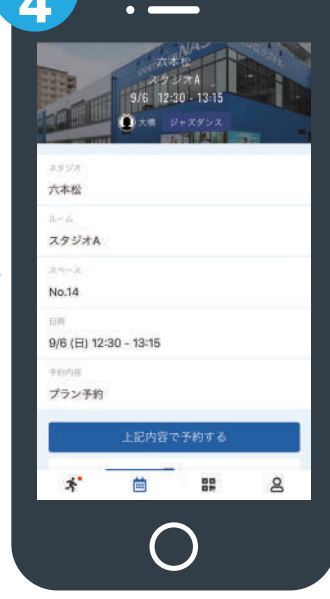

「予約する」を押して予約完了 です。

#### 予約変更・キャンセル方法

**STEP** 

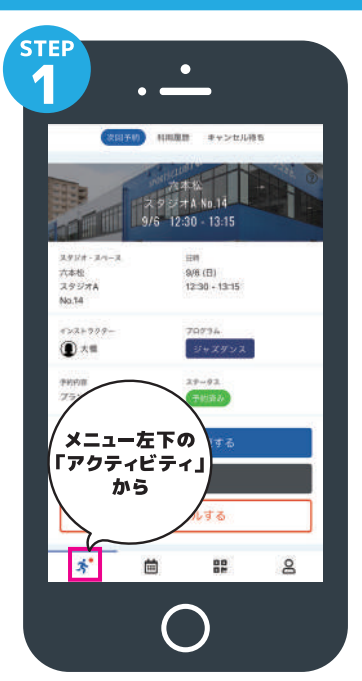

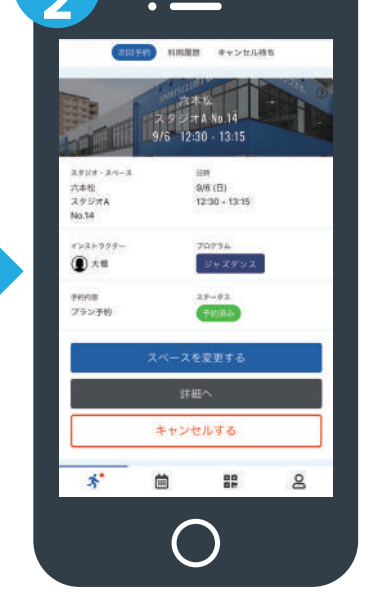

 $\bullet$ 

メニュー左下にあるアクテビティ 予約しているレッスン一覧から、変 更したいレッスンを選択します。 キャンセルの場合は「キャンセルする」を押してください。

**STEF** 

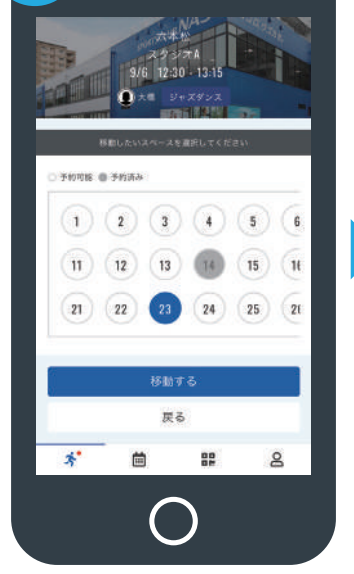

 $\bullet$ 

**STEP** 

 $\mathbf{R}$ 

変更したい席を選んで「移動す る」を押します。

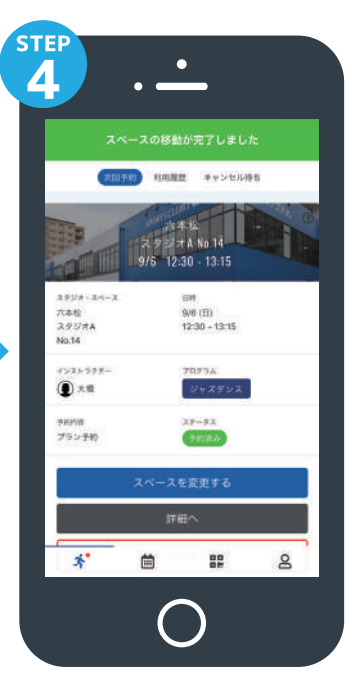

詳細ページで内容を確認して 完了です。

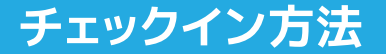

を押します。

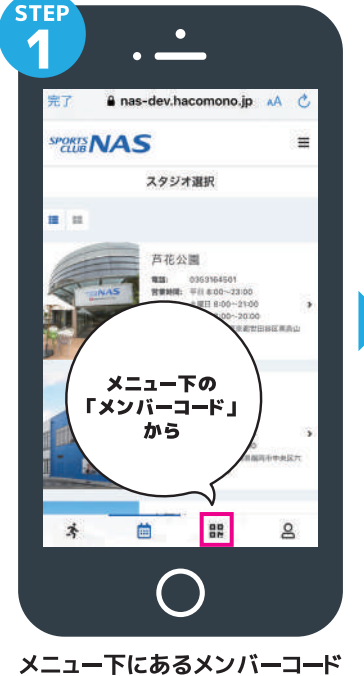

**MEMBER CODE** п 叵 -<br>デュックイン - お支払い時に<br>この QR コードを足膜端末にかざしてください  $\mathcal{R}$ 曲 22  $\mathbf{g}$ QRコードが表示されます。

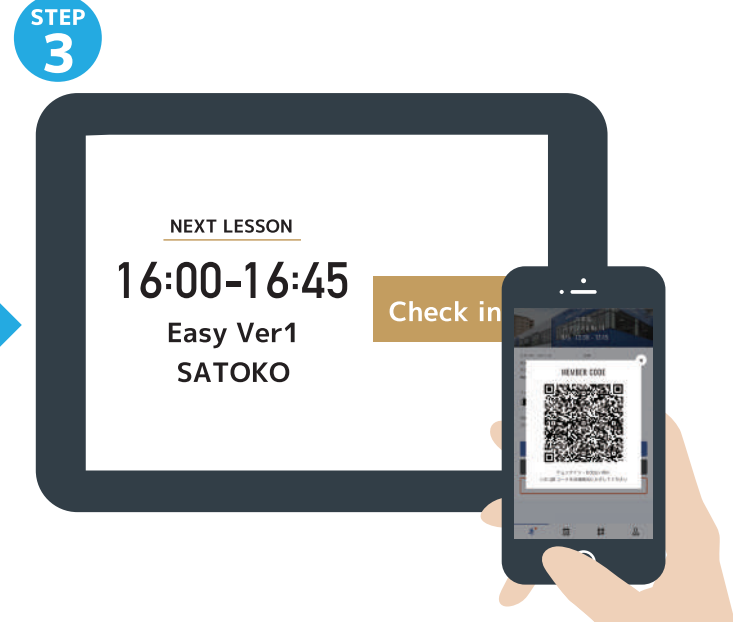

「スタジオ・アリーナ入口前にある」タブレットのチェックイン を押し、カメラにORコードを読み込ませてください。

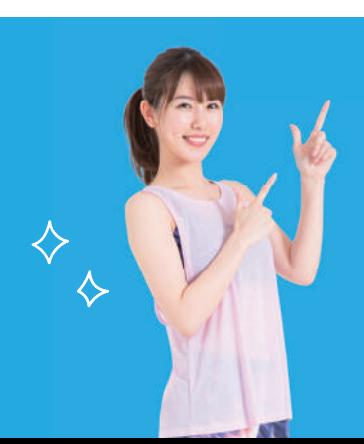

を押します。

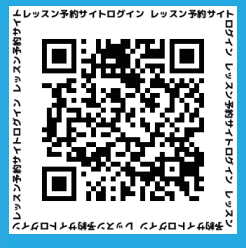

こちらのQRコードより直接ログインください。

LINEでの登録ができない方へ

※予約にはLINEアプリのダウンロードをお勧めします。